# LA Playout

## Руководство пользователя

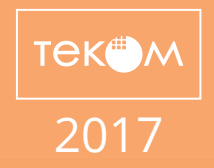

# Содержание

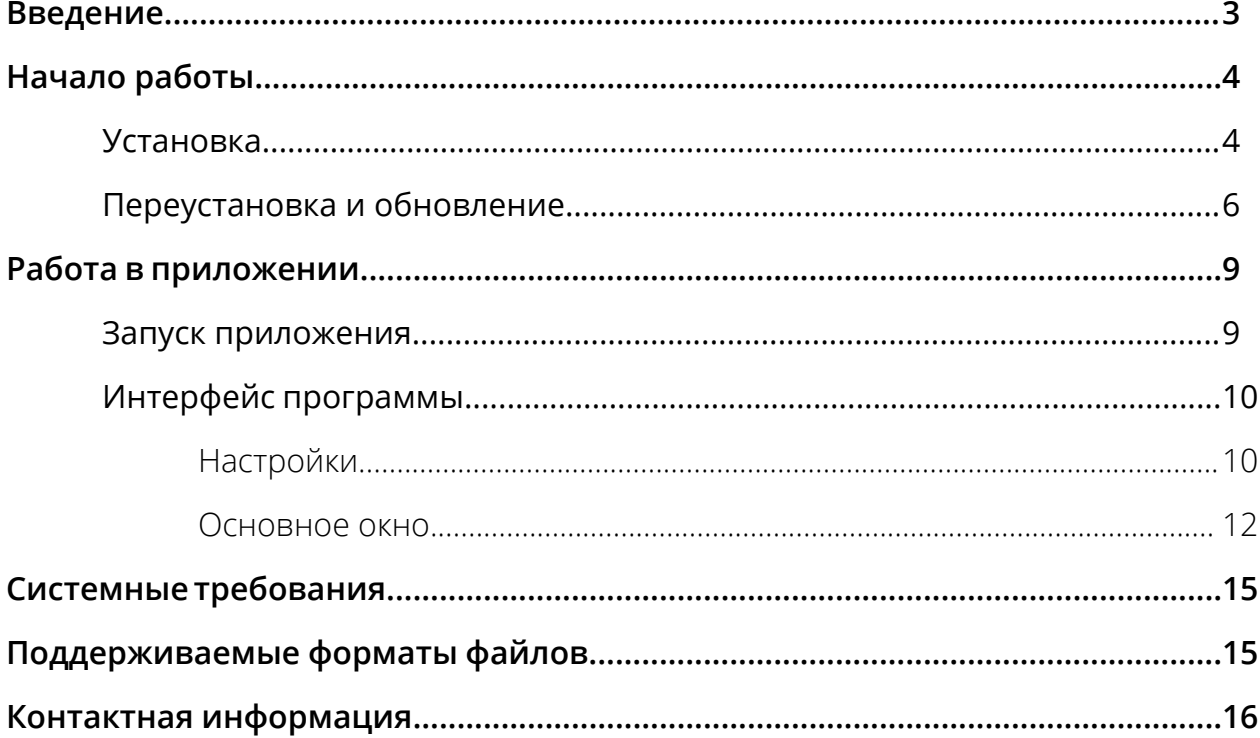

# **Введение**

*Настоящий документ является руководством пользователя по эксплуатации приложения LA Playout. Loudness Analyzer - это семейство профессиональных приложений, предназначенных для анализа уровня громкости видео- и аудио файлов и нормализации уровня до необходимых значений. Данная пошаговая инструкция поможет вам понять, как пользоваться приложением LA Playout. В документе вы найдете развернутую информацию о продукте.*

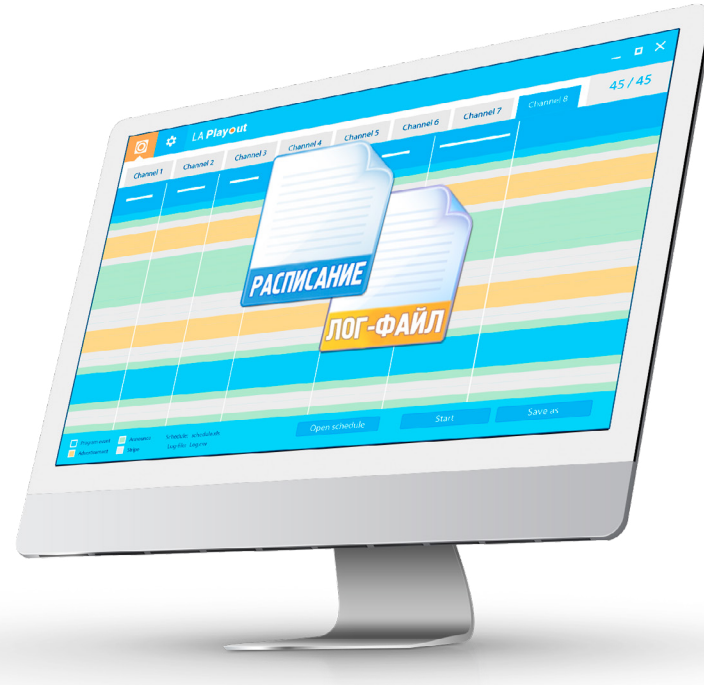

LA Playout позволяет телевещательным компаниям получить аналитическую информацию об интегральной громкости каждого программного сегмента в расписании. Чтобы выполнить эту задачу, LA Playout взаимодействует с оборудованием от компании Jünger Audio. Аудиопроцессор записывает значения громкости и передает эти данные в программу J\*AM Loudness Logger. LA Playout получает сгенерированные программой лог-файлы и, используя имеющееся расписание, производит сравнительный анализ интегральной громкости всех программ, рекламных блоков и т.д.

3

### Установкa

Чтобы установить приложение выполните следующие действия:

Дважды нажмите на иконку "LA Playout-Setup-License-X. X. X. X X.EXE.», чтобы начать установку.

Выберите язык установки и интерфейса. В приложении доступны русский и английский языки.

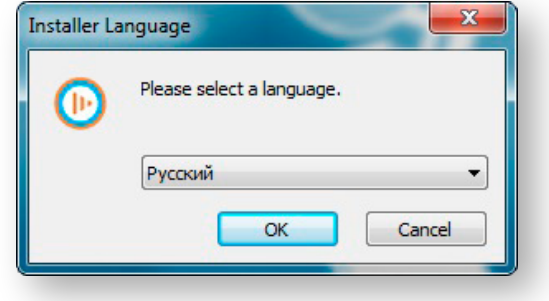

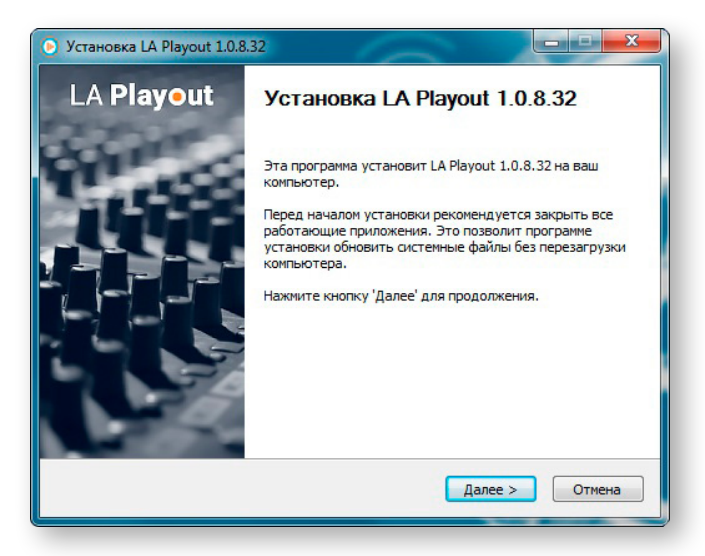

Затем появится окно мастера установки. Чтобы продолжить инсталляцию, нажмите **Далее**.

Ознакомьтесь с лицензионным соглашением. Чтобы продолжить установку, вы должны **принять** предложенные условия.

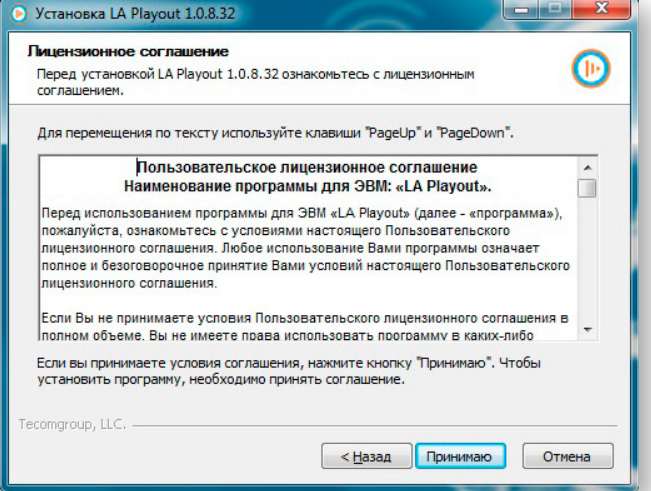

**TEK<sup>#</sup>M** 

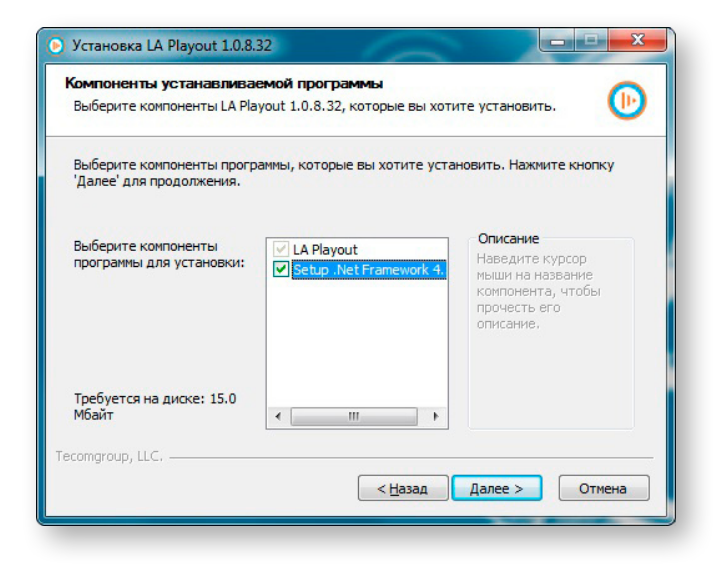

Чтобы продолжить установку, необходимо сначала установить расширение .Net Framework. Поставьте галочку напротив **.NET Framework**, а затем нажмите **Далее**. Если расширение уже было установлено ранее, нажмите **Далее**.

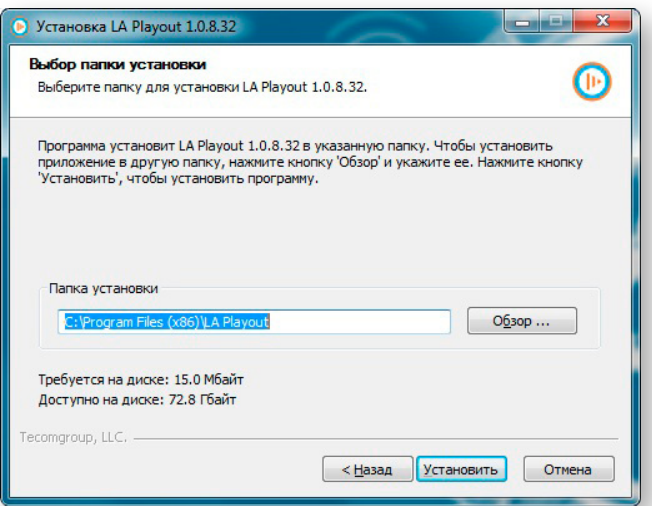

В окне выбора папок для установки приложения вы можете согласиться с предложенным размещением или можете выбрать свою папку. Далее нажмите **Установить**.

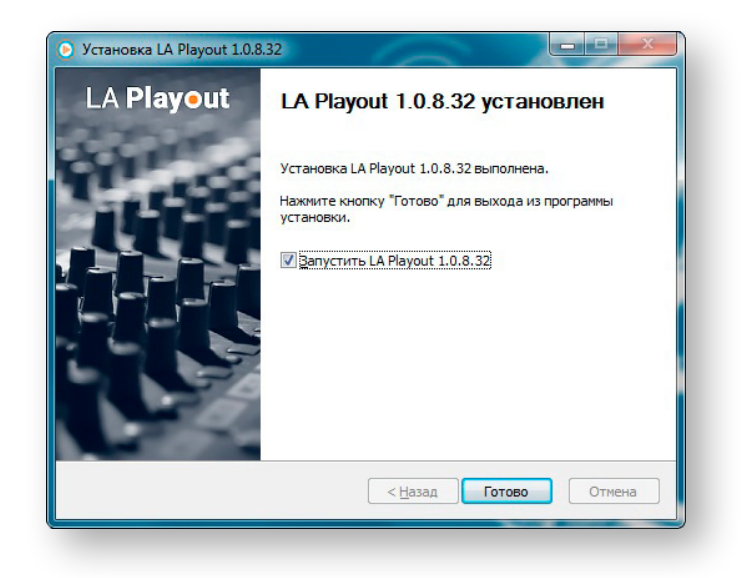

После того как программа была установлена, нажмите **Завершить**. Если вы не хотите открывать приложение сразу, снимите галочку напротив **Запустить LA Playout**.

5

### Переустановка и обновление

Если приложение LA Playout было установлено ранее, или вам требуется обновить программное обеспечение, выполните следующие действия:

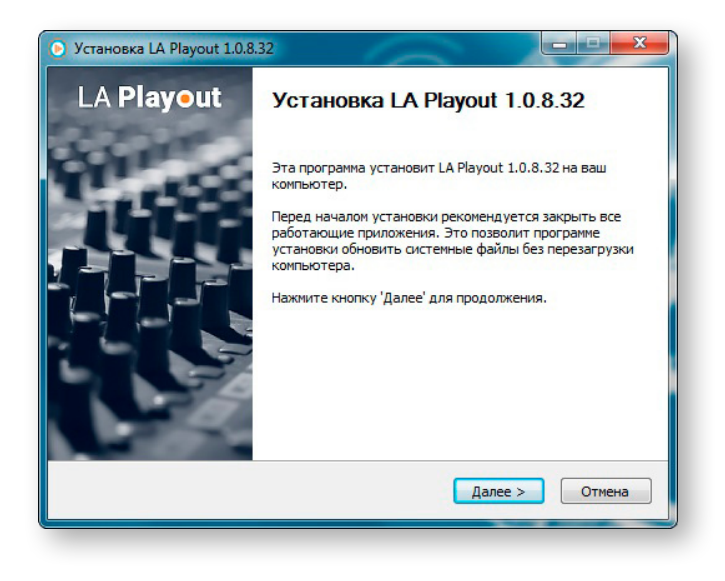

Чтобы начать переустановку или обновление приложения, дважды нажмите на иконку "LA Playout-Setup-License-X. X. X. X. X. FXF"

В появившемся окне мастера установки нажмите **Далее**.

Ознакомьтесь с лицензионным соглашением. Чтобы продолжить установку, вы должны **принять** предложенные условия.

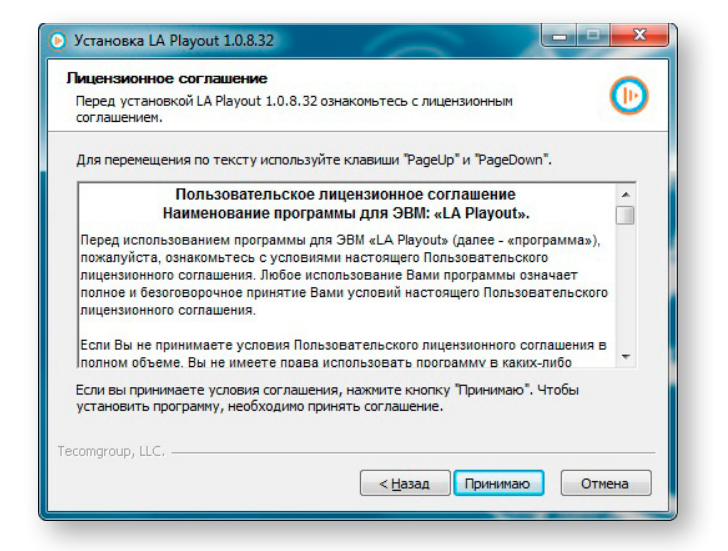

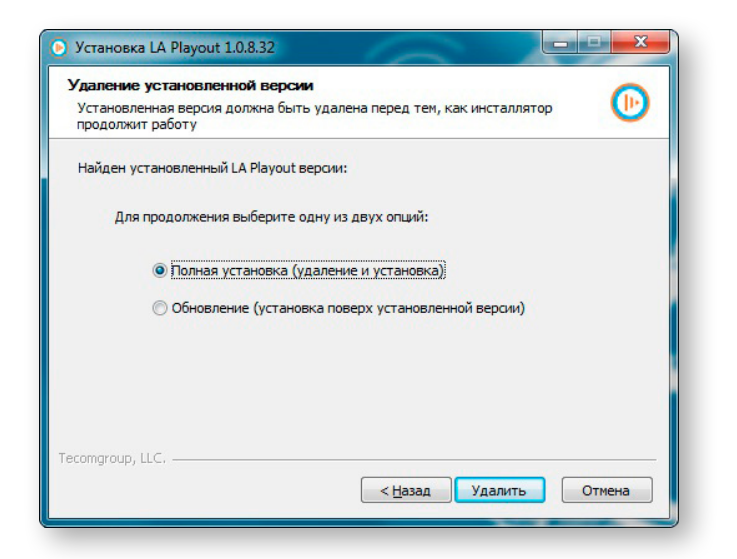

Выберите опцию **Полная установка**, чтобы удалить прежнюю версию приложения и установить новую. Затем нажмите **Удалить**.

Выберите опцию **Обновление**, чтобы установить новую версию приложения поверх уже установленной. Затем нажмите **Обновить**. В этом случае текущая версия приложения будет обновлена, а предыдущая сохранится на вашем компьютере.

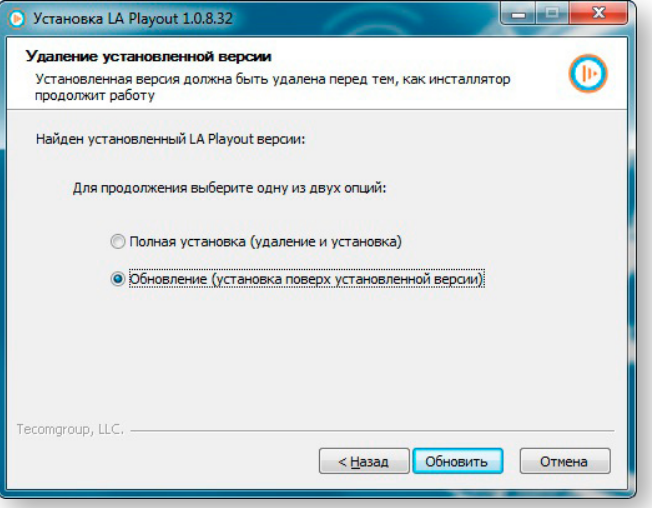

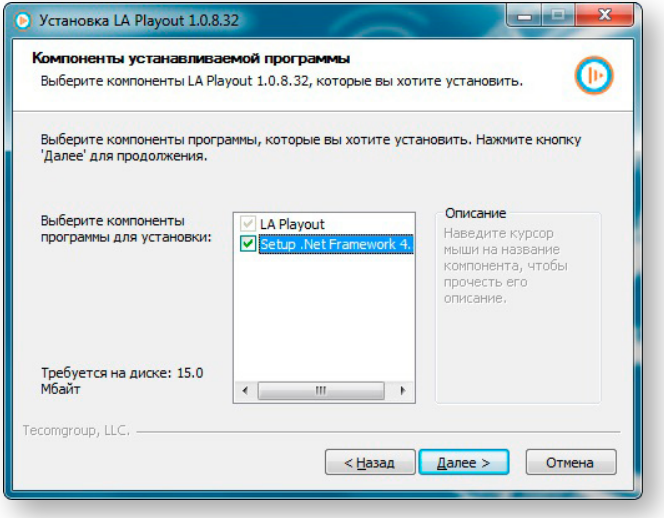

Чтобы продолжить установку, вы должны сначала установить расширение .Net Framework. Поставьте галочку напротив **.NET Framework**, а затем нажмите **Далее**. Если расширение уже было установлено ранее, нажмите **Далее**.

# LA Playout | Руководство пользователя **НАЧАЛО РАБОТЫ**

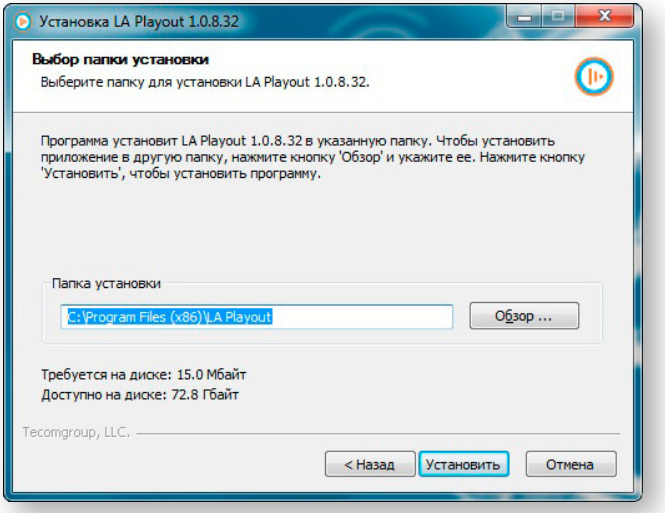

В окне выбора папок для установки приложения вы можете согласиться с предложенными размещением или можете выбрать свою папку. Далее нажмите **Установить**.

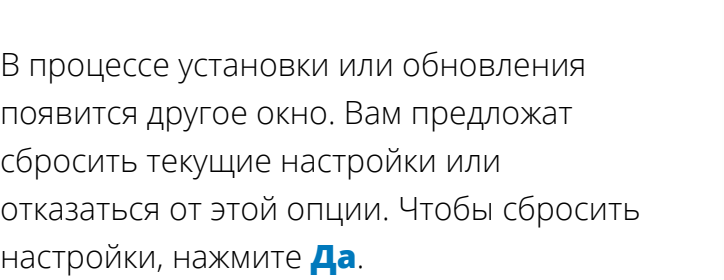

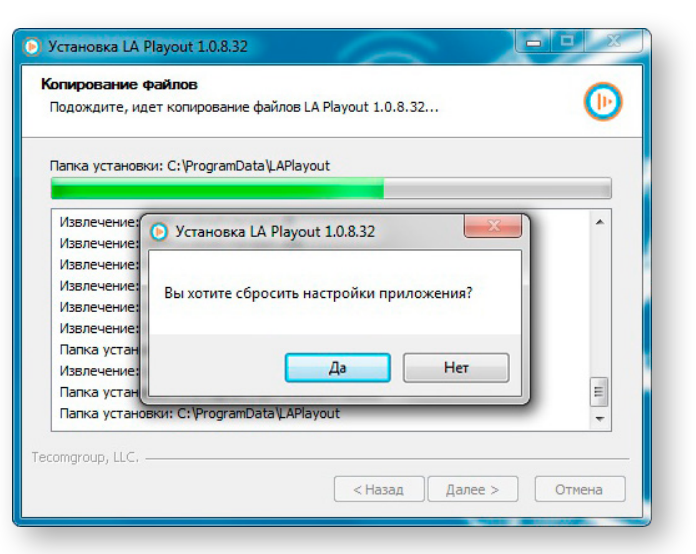

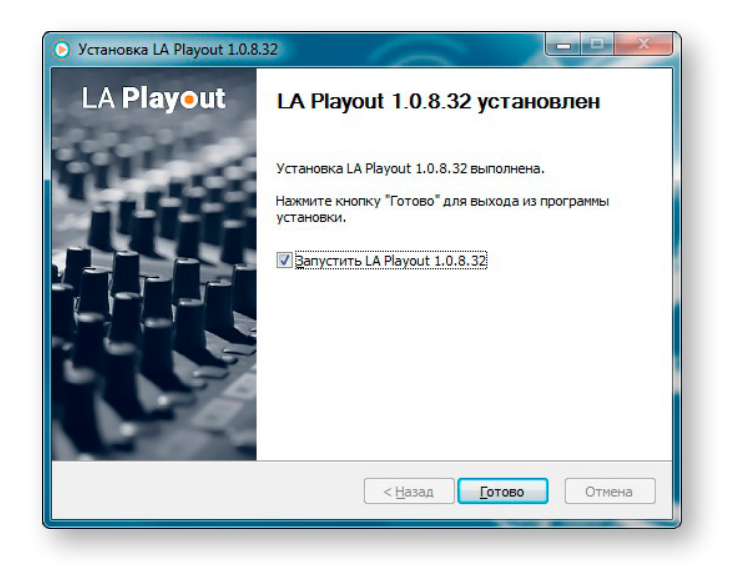

После того как программа была установлена, нажмите **Завершить**. Если вы не хотите открывать приложение сразу, снимите галочку напротив **Запустить LA Playout**.

#### **РАБОТА В ПРИЛОЖЕНИИ**

### Запуск приложения

Вы можете воспользоваться меню Пуск, чтобы запустить приложение. Нажмите кнопку **Пуск Все программы**. Найдите LA Playout в появившемся списке, а затем нажмите на иконку приложения.

Также вы можете запустить приложение двойным кликом по иконке на рабочем столе.

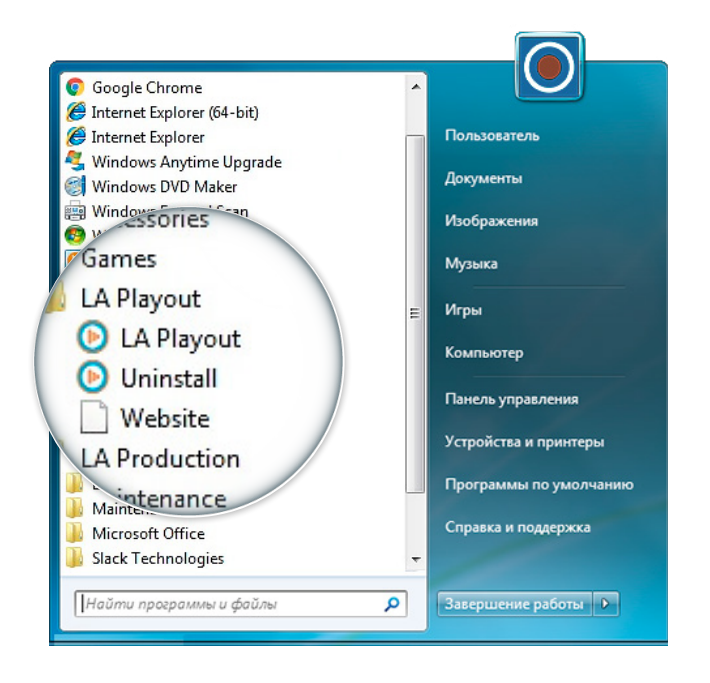

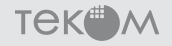

# **В ПРИЛОЖЕНИИ**

# Интерфейс программы

# Настройки

Вкладка Настройки включает в себя 3 раздела: **Общие, Jünger, О программе**.

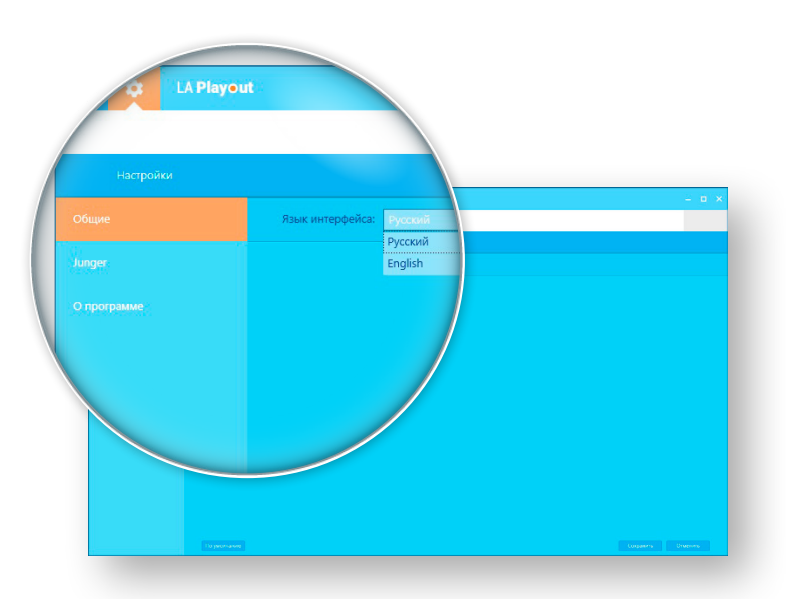

В разделе **Общие** вы можете изменить язык интерфейса.

Чтобы сохранить изменения нажмите кнопку **Сохранить** в правом нижем углу. Чтобы вернуть параметры по умолчанию, нажмите **По умолчанию**.

В разделе **Jünger** находятся настройки, относящиеся к лог-файлу приложения J\*AM. Аудиопроцессор от компании Jünger Audio измеряет входные и выходные значения кратковременной, мгновенной и интегральной громкости. Затем J\*AM Loudness Logger генерирует соответствующий лог-файл. Далее LA Playout рассчитывает значения интегральной громкости каждого программного сегмента в расписании, используя информацию, полученную от J\*AM.

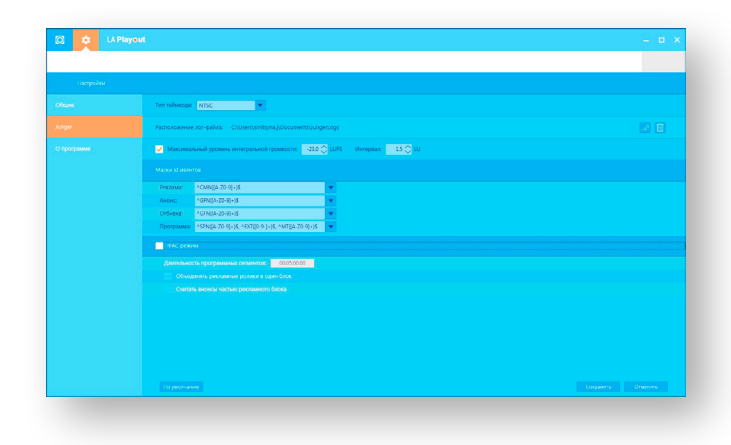

**TEK<sup>#</sup>M** 

# **В ПРИЛОЖЕНИИ**

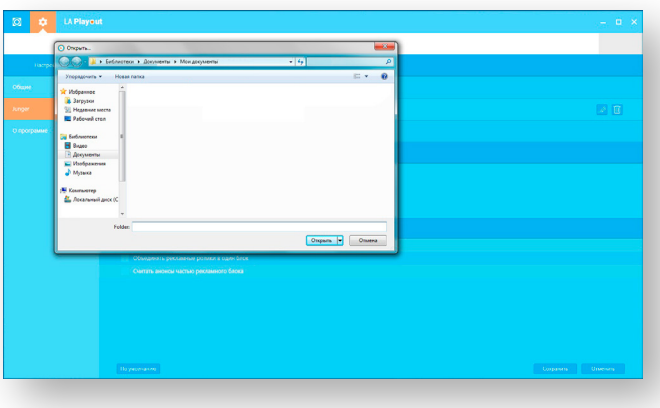

Перед началом работы с расписанием, укажите путь к папке, в которой хранится лог-файл. Чтобы сохранить изменения, нажмите **Сохранить**.

Также можно изменить Максимальное значение интегральной громкости. Чтобы сохранить изменения, нажмите **Сохранить**.

**Маски ID ивентов** используются для определения типа событий расписания. В настройках можно изменить 4 типа событий: **Реклама, Анонс, Отбивка**  и **Программа**. ID маски задаются с помощью регулярных выражений [\(https://](https://en.wikipedia.org/wiki/Regular_expression) [en.wikipedia.org/wiki/Regular\\_expression](https://en.wikipedia.org/wiki/Regular_expression)). Вы можете изменить ID маски. Чтобы сохранить изменения, нажмите **Сохранить**.

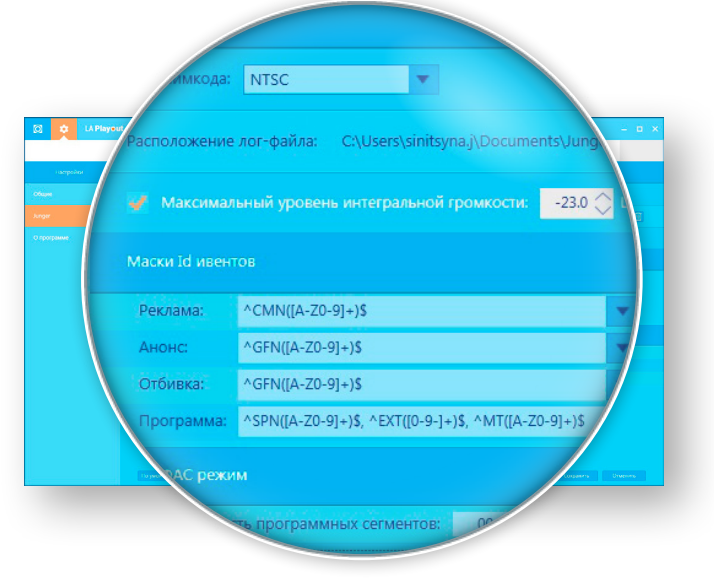

Также в разделе **Jünger** вы можете изменить тип таймкода.

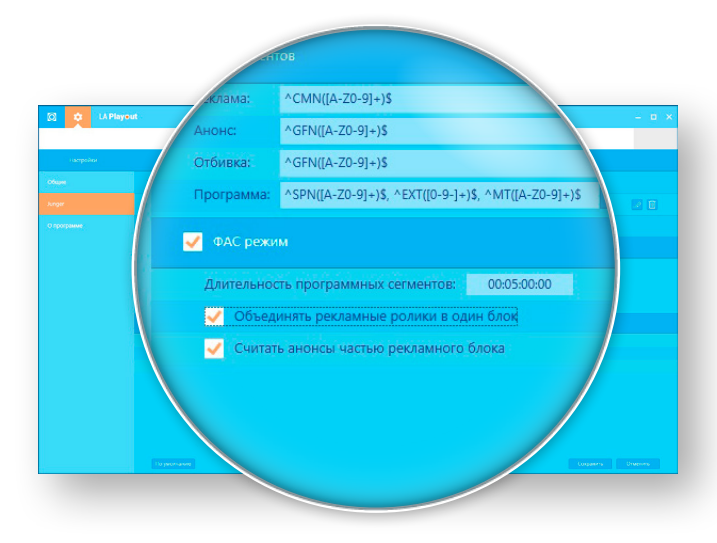

При включении **ФАС Режима**, приложение будет сопоставлять уровень громкости программ и рекламных роликов в соответствии с методологией ФАС.

**TEK<sup>#</sup>M** 

**[ru.loudness.pro](http://ru.loudness.pro/)**

### Основное окно

Основное окно предоставляет информацию об уровнях громкости каждого сегмента в расписании.

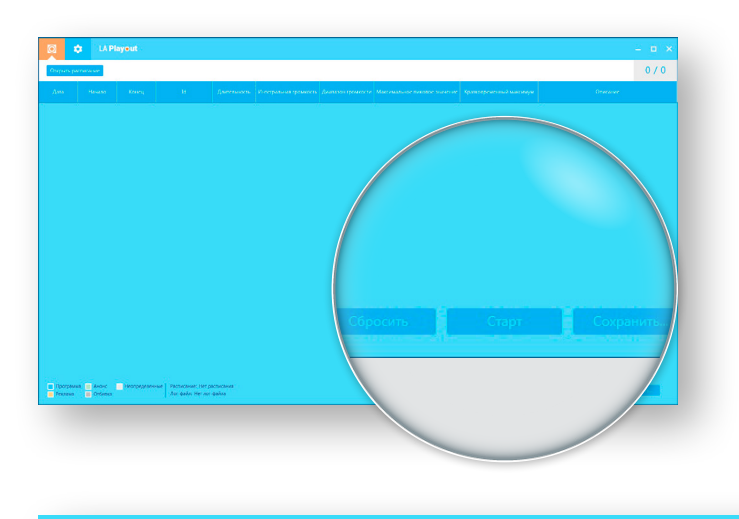

В правом нижнем углу находятся основные кнопки **Сбросить, Старт** и **Сохранить**. Данные кнопки неактивны до тех пор, пока в приложение не загружено расписание.

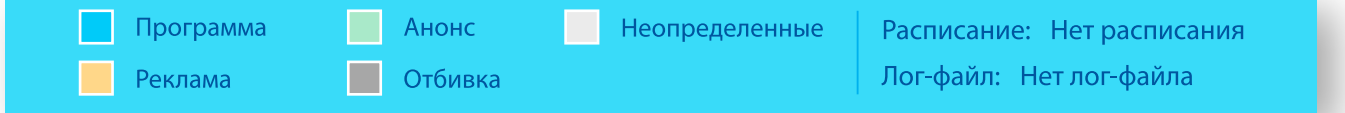

В левом нижнем углу находятся условные обозначения событий расписания. Программы, Реклама, Анонс, Отбивка и Неопределенные события отображаются разными цветами.

Для того чтобы начать работу с программным расписанием, нажмите **Открыть расписание** в левом верхнем углу.

Также можно загрузить расписания или AsRun логи различных систем автоматизации вещания для последующего анализа. В настоящий момент приложение поддерживает Imagine Communications ADCTM AsRun-файлы.

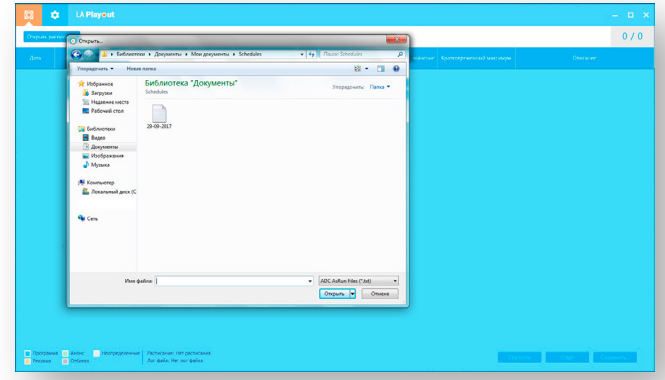

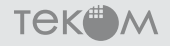

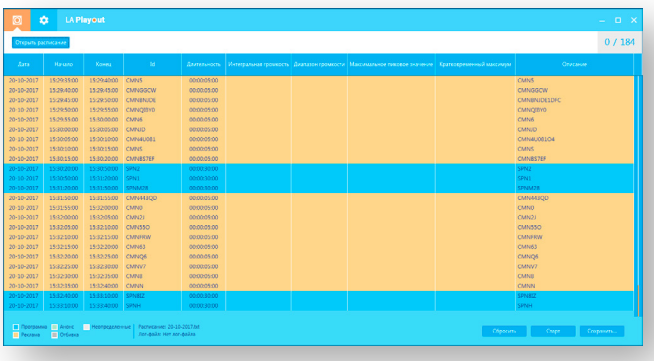

Когда файл будет загружен, вы увидите список событий расписания. Имеющаяся информация о расписании будет находиться в следующих столбцах: **Дата, Начало, Конец, ID, Длительность**  и **Описание**.

Чтобы начать мониторинг уровней громкости, нажмите **Старт**. Приложение работает в режиме реального времени. LA Playout автоматически получает и обрабатывает данные систем автоматизации вещания и аудио процессоров.

В процессе обработки расписания, появится информация в следующих столбцах: **Интегральная громкость, Диапазон громкости, Максимальное пиковое значение, Кратковременный максимум.**

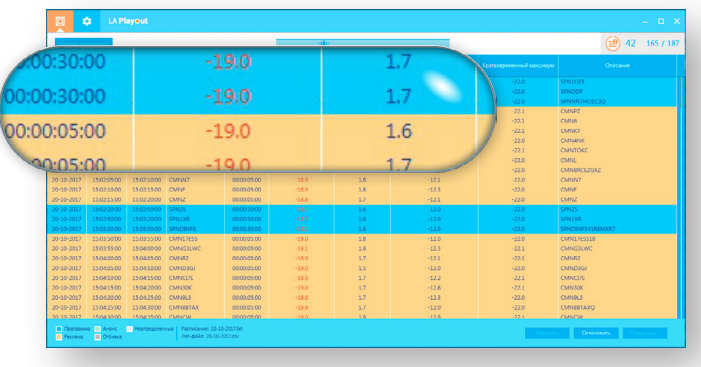

Если в процессе мониторинга приложение выявит события со значениями громкости, которые превышают заданный уровень, результаты выделятся **красным цветом.**

13

# **В ПРИЛОЖЕНИИ**

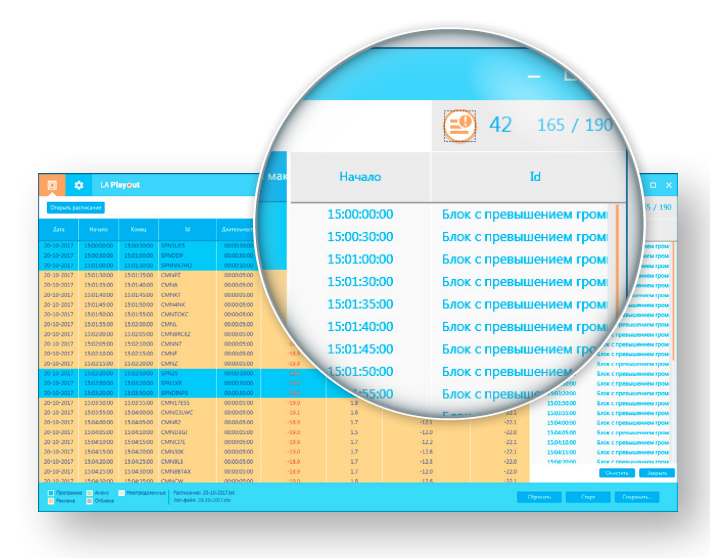

В правом верхнем углу расположен счетчик, который отображает количество проанализированных сегментов расписания.

Чтобы открыть список файлов, в которых были обнаружены превышения громкости, нажмите на иконку рядом со счетчиком.

По окончании работы, вы можете сохранить отчет в формате **.xlsx** или **.xls.** Для этого нажмите **Сохранить**.

Для того чтобы сбросить расписание или плейлист, нажмите **Сброс**.

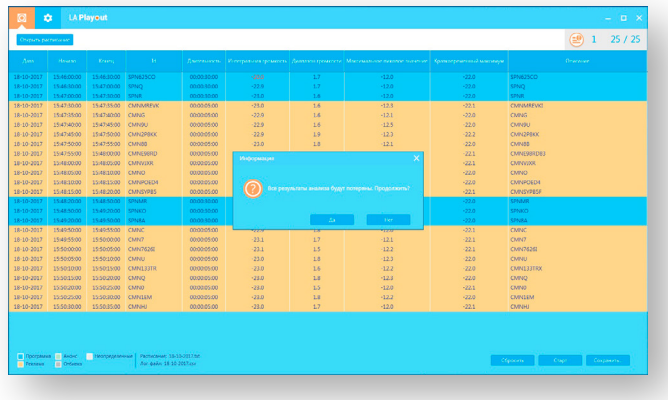

### Системные требования

Процессор: не менее 2 ГГц Оперативная память: не менее 4 ГБ Свободное место на жестком диске: не менее 10 ГБ Графическая карта с видеопамятью: не менее 256 МБ Разрешение экрана: не менее 1024x768 и глубина цвета 24-bit

# Поддерживаемые форматы файлов

Imagine Communications ADCTM AsRun files: .TXT

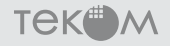

**Оперативный контроль громкости эфира**

[support@loudness.pro](mailto:support%40loudness.pro?subject=) 603024, Россия, Нижний Новгород, ул. Сеченова, 2а